## **MÓDULO 1: ORGANIZACIÓN Y ESTRUCTURA DE LA INFORMACIÓN**

*Tema 6: Importación y Exportación de Datos*

**Leire Aldaz, Begoña Eguía y Leire Urcola**

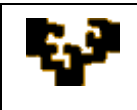

#### **Índice del tema**

Introducción Importación de datos Exportación de datos

## **INTRODUCCIÓN**

1

En la actualidad existe una ingente cantidad de datos disponible en distintos formatos y proveniente de distintas aplicaciones, que se puede compatibilizar en distintos paquetes informáticos, gracias principalmente a las tareas de importación y exportación de datos externos. De esta forma, aprovechando datos de diversas fuentes se puede trabajar con un mayor volumen de información.

En otras palabras, la mayoría de las aplicaciones informáticas y, en particular, Microsoft Access y OpenOffice.org Base, tiene capacidad para intercambiar datos y/o información con otros programas.<sup>1</sup> Estos pueden almacenarse en distintos formatos y posteriormente ser importados, vinculados o exportados:

- ‣ Importar o vincular son dos opciones que permiten utilizar datos externos para incorporarlos a la base de datos, aunque con implicaciones distintas:
	- $\ddot{\phantom{a}}$ Importar implica copiar datos de archivos externos de diversas procedencias, como archivos de texto, hojas de cálculo, otras BD de Access…
	- Vincular supone crear un vínculo con datos de otra aplicación, sin necesidad de importarlos, por lo que estos conservan su formato y localización externa. Es decir, se puede seguir usando el archivo de origen de los datos con el programa que lo generó inicialmente.

 $<sup>1</sup>$  Aunque, en lo sucesivo, este documento se refiere principalmente al uso del Sistema de Gestión de Base</sup> de Datos *Microsoft Access*, sus implicaciones pueden ser fácilmente extendidas a otros Sistemas como *OpenOffice.org Base*.

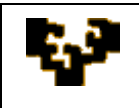

**.** 

‣ Exportar significa copiar datos de un objeto de la base de datos a un archivo de texto, otra BD de Access u otras aplicaciones.

Para más información sobre estas operaciones con datos externos se puede consultar la ayuda de Microsoft Office Online en: [http://office.microsoft.com/es](http://office.microsoft.com/es-es/access/CH100645743082.aspx)[es/access/CH100645743082.aspx](http://office.microsoft.com/es-es/access/CH100645743082.aspx)

#### **IMPORTACIÓN DE DATOS**

La importación implica una transferencia de datos almacenados en archivos externos, de diversas procedencias, a una tabla de la base de datos<sup>2</sup>.

Trabajando con Microsoft Access 2007, las opciones de importación se encuentran en el grupo de comandos IMPORTAR de la ficha DATOS EXTERNOS de la cinta de opciones.

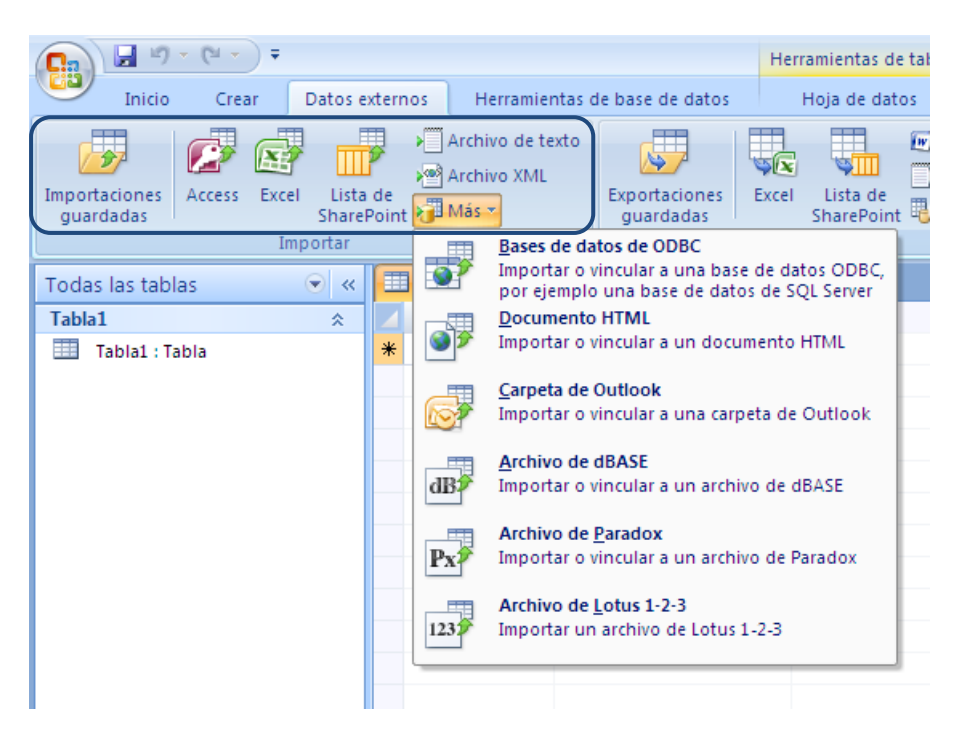

<sup>&</sup>lt;sup>2</sup> Aunque en general se hace referencia a la importación de una tabla, también se pueden importar desde otra base de datos objetos como consultas, formularios o informes.

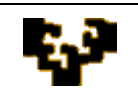

Tras la inspección de estos comandos se deducen los formatos de archivo compatibles cuyos datos pueden ser objeto de importación: datos de bases de datos de Microsoft Access, dBase o Paradox; datos procedentes de hojas de cálculo Excel o Lotus 1-2-3; datos almacenados en archivos de texto delimitado y de ancho fijo; datos de una libreta de direcciones de Outlook; datos de Listas de SharePoint; datos de SQL Server; datos de archivos XML; datos de documentos HTML…

Para ampliar información sobre el procedimiento de importación de cada tipo de archivo se pueden consultar los siguientes enlaces:

- ‣ [Datos de otra base de datos de Microsoft Access](http://office.microsoft.com/es-es/access/HA012276583082.aspx)
- ‣ [Datos de un libro de Excel](http://office.microsoft.com/es-es/access/HA012194193082.aspx)
- ‣ [Datos desde una libreta de direcciones de Outlook](http://office.microsoft.com/es-es/access/HA102820753082.aspx)
- ‣ [Datos de Listas de SharePoint](http://office.microsoft.com/es-es/access/HA012303133082.aspx)
- ‣ [Datos de un archivo de texto](http://office.microsoft.com/es-es/access/HA012322273082.aspx)
- ‣ [Datos de SQL Server](http://office.microsoft.com/es-es/access/HA102004943082.aspx)

**EJEMPLO:** importación de los datos almacenados en el archivo de texto MUNICIPIOS a la tabla MUNICIPIOS.

En la cinta de opciones de Microsoft Access, en la ficha DATOS EXTERNOS, debe hacerse un clic en el comando ARCHIVO DE TEXTO del grupo IMPORTAR. En ese momento deben especificarse:

- − El nombre del archivo donde se encuentran los datos a importar: municipios.txt
- − Si realizar una importación o una vinculación: importación
- − El destino de los datos a almacenar (nueva tabla o tabla existente): nueva tabla

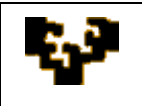

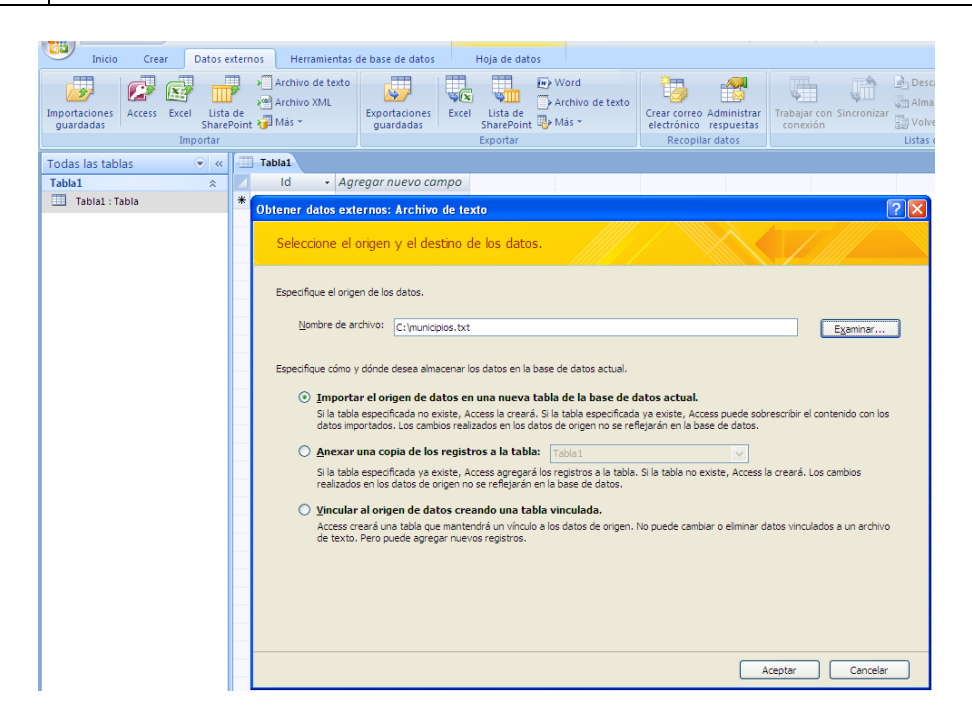

Tras aceptar el cuadro de diálogo anterior, el asistente para la importación de texto guiará durante todo el proceso de importación. Los pasos a seguir son los siguientes:

El primer paso del asistente exige elegir el formato que mejor se adecua a la  $\ddot{\phantom{0}}$ estructura de los datos. El programa reconoce el formato delimitado (los datos están separados por un delimitador que puede ser un tabulador, una coma, un punto y coma, un espacio…) y el formato de ancho fijo (los datos de cada atributo o cualidad tienen un ancho fijo).

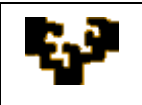

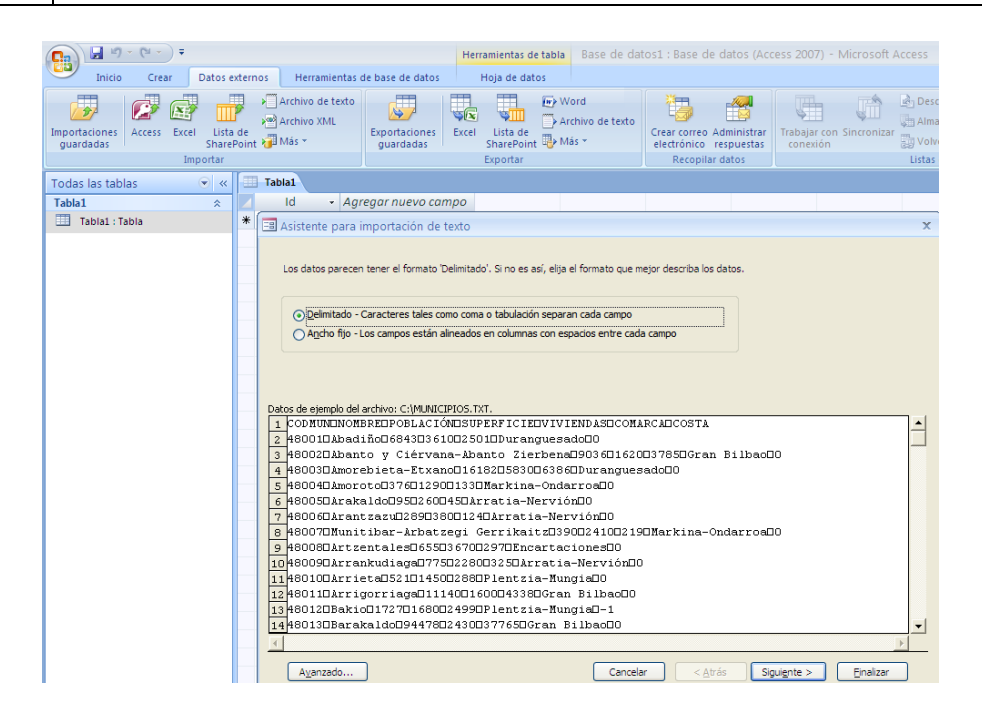

Elegido, en este caso, el formato delimitado, el segundo paso del asistente exige elegir el delimitador de los datos. Asimismo, debe indicarse si la primera fila del archivo contiene los nombres de los diversos atributos o cualidades presentados en el fichero.

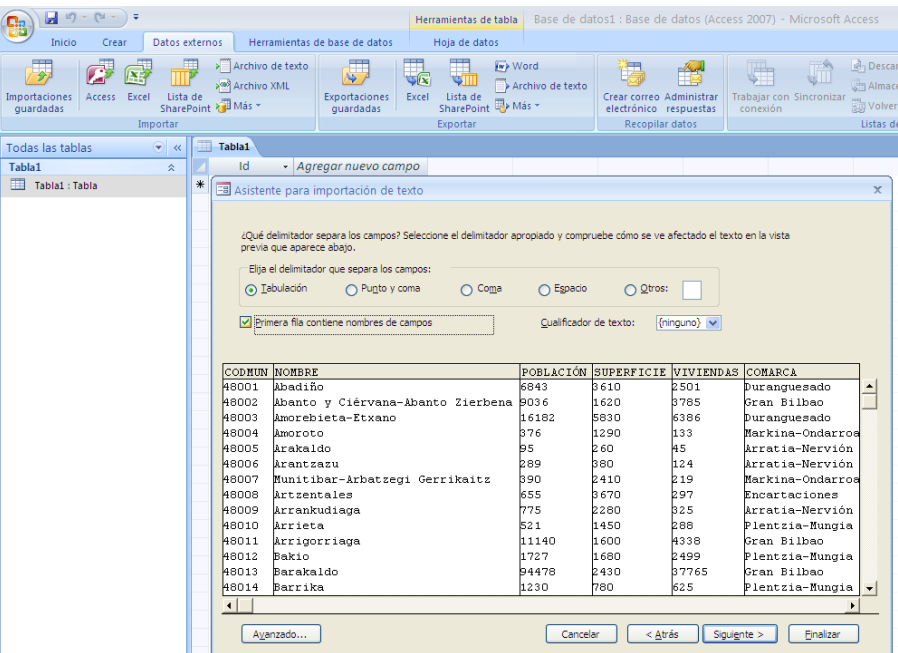

El tercer paso del asistente permite crear o modificar los nombres de los atributos y fijar el tipo de datos que estos van a presentar.

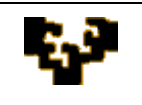

 $\hat{\mathbf{r}}$ 

 $\hat{\mathcal{L}}$ 

# *Módulo 1: Organización y Estructura de la Información*

**Tema 6: Importación y Exportación de Datos**

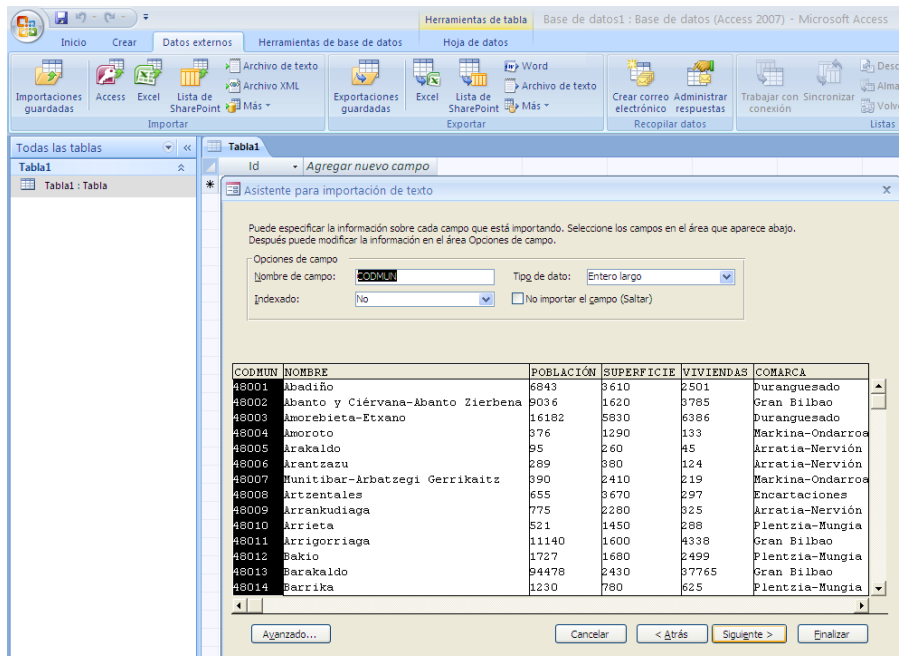

El cuarto paso del asistente da la opción de fijar la clave principal de la tabla que está siendo creada.

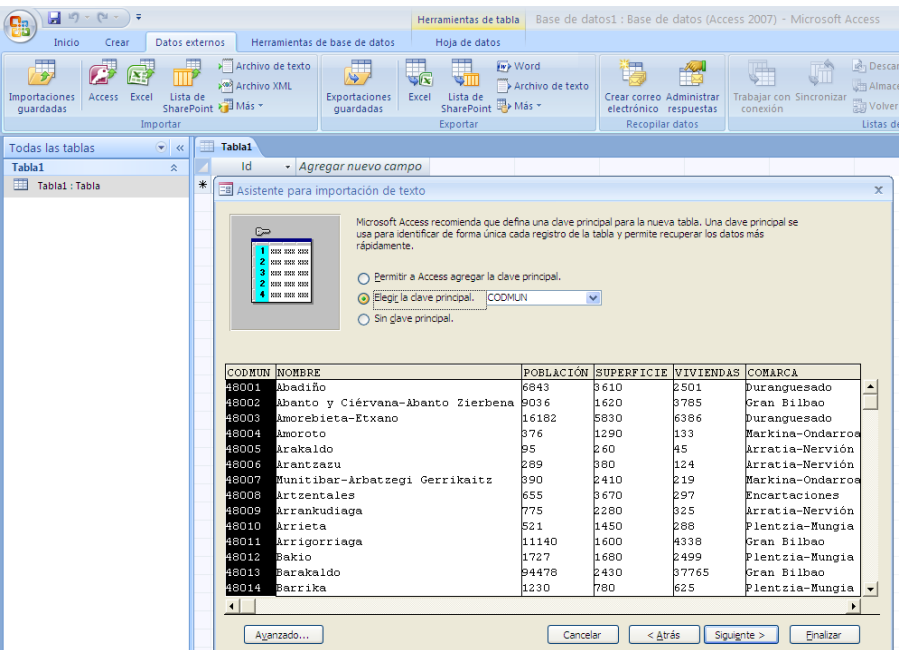

El quinto y último paso del asistente pide que se fije el nombre de la tabla creada con los datos contenidos en el fichero de texto original.

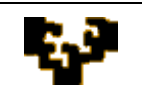

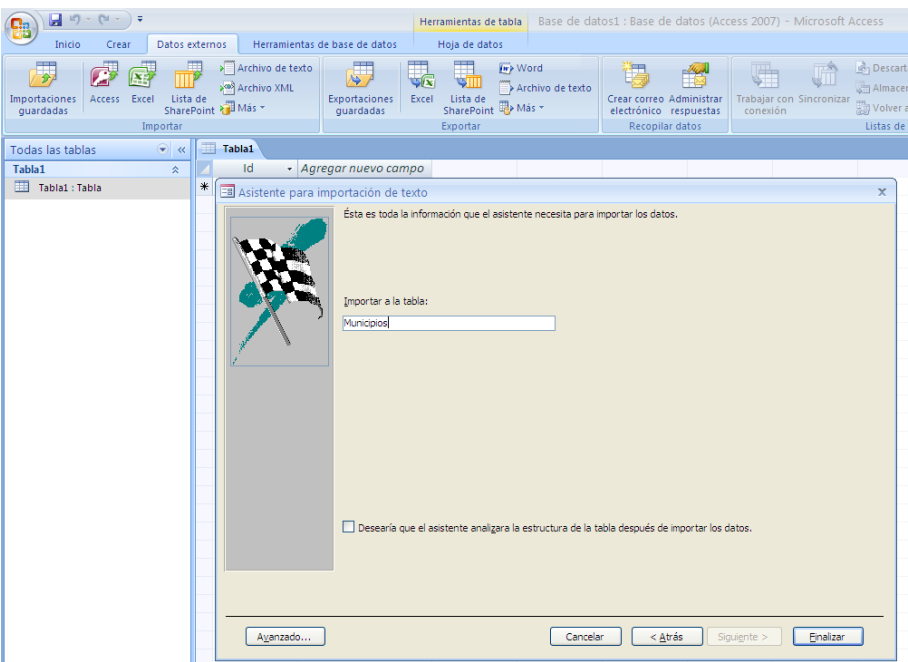

Finalizada la importación del archivo de texto, Microsoft Access da la opción de guardar los pasos seguidos en el proceso, para repetirlos en caso de tener que importar datos de un archivo con estructura similar.

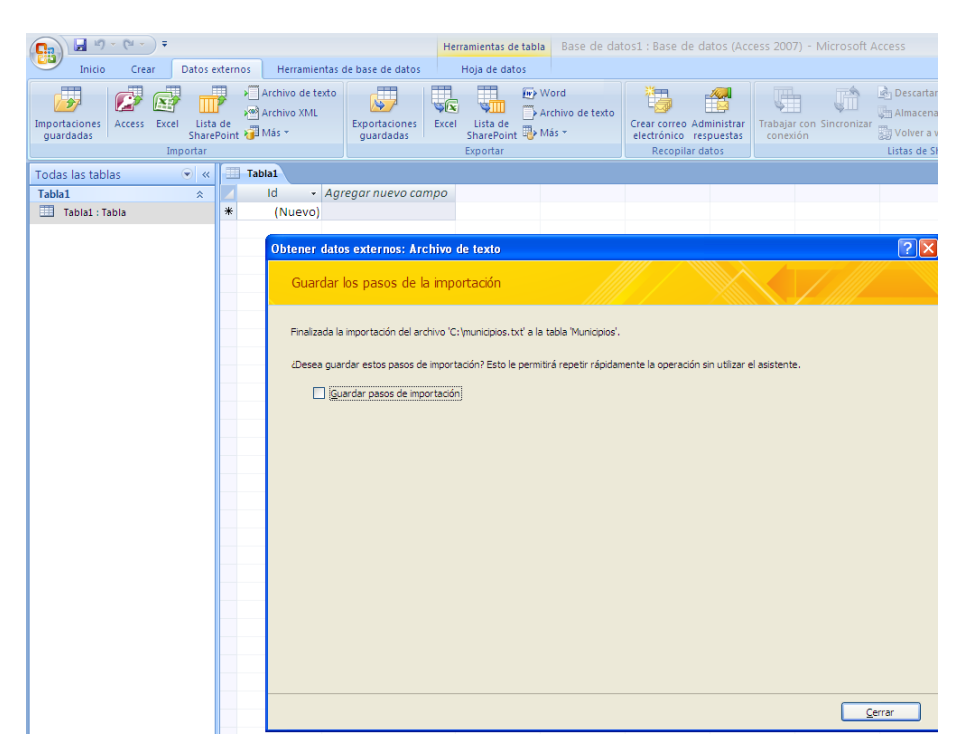

Para más información sobre esta operación de importación se puede consultar la ayuda de Microsoft Office Online en: [http://office.microsoft.com/es](http://office.microsoft.com/es-es/access/CH101759703082.aspx)[es/access/CH101759703082.aspx](http://office.microsoft.com/es-es/access/CH101759703082.aspx)

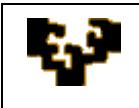

#### **EJEMPLO: IMPORTACIÓN DE DATOS en OpenOffice.org BASE**

Un ejemplo de importación de datos de un archivo de texto delimitado por una coma usando OpenOffice.org Base puede encontrarse en el siguiente enlace:

<http://www.euclideanspace.com/software/information/relational/example/importing/index.htm>

Información sobre el manejo de fuentes de datos externas en OpenOffice.org Base puede obtenerse en la unidad 10 del siguiente enlace:

<http://superalumnos.net/docs/tutorialOOoBase.pdf>

## **EXPORTACIÓN DE DATOS**

La exportación implica la transferencia de datos almacenados en algún objeto de la base de datos (tabla, consulta, formulario...) a un archivo externo nuevo.

Trabajando con Microsoft Access 2007, las opciones de exportación se encuentran en el grupo de comandos EXPORTAR de la ficha DATOS EXTERNOS de la cinta de opciones.

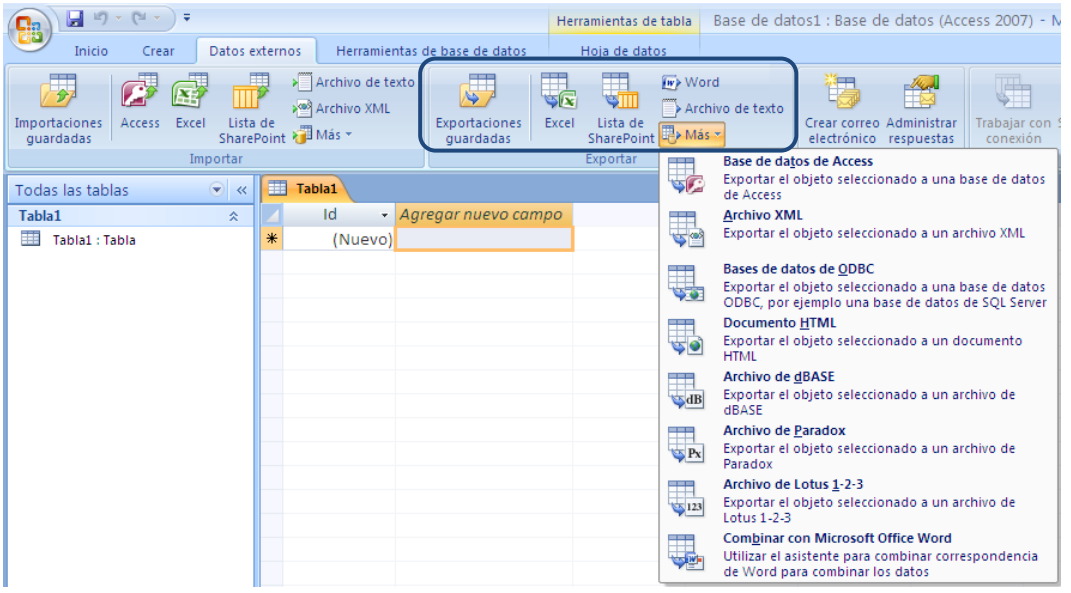

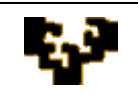

Tras la inspección de estos comandos se deducen los formatos de archivo compatibles a los que se puede realizar la exportación: a bases de datos de Access, dBase, Paradox o SQL Server; a listas de SharePoint; a hojas de cálculo de Excel o Lotus 1-2-3; a archivos de Word u otro formato de texto; a archivos XML o a documentos HTML.

Para ampliar información sobre el procedimiento de exportación a cada tipo de formato se pueden consultar los siguientes enlaces:

- ‣ [Mover datos de Access a una base de datos de SQL Server usando el Asistente](http://office.microsoft.com/es-es/access/HA102755373082.aspx)  [para convertir a SQL Server](http://office.microsoft.com/es-es/access/HA102755373082.aspx)
- ‣ [Exportar un objeto de base de datos a otra base de datos de Access](http://office.microsoft.com/es-es/access/HA012276593082.aspx)
- ‣ [Exportar datos a Excel](http://office.microsoft.com/es-es/access/HA012241223082.aspx)
- ‣ [Exportar contactos a una libreta de direcciones de Outlook](http://office.microsoft.com/es-es/access/HA102820743082.aspx)
- ‣ [Exportar una tabla o consulta a un sitio de SharePoint](http://office.microsoft.com/es-es/access/HA012303143082.aspx)
- ‣ [Exportar datos a un archivo de texto](http://office.microsoft.com/es-es/access/HA100069053082.aspx)
- ‣ [Exportar datos a Word](http://office.microsoft.com/es-es/access/HA100069223082.aspx)

Para más información sobre esta operación de exportación se puede consultar la ayuda de Microsoft Office Online en:

<http://office.microsoft.com/es-es/access/CH101759713082.aspx>

**EJEMPLO:** exportación de la tabla MUNICIPIOS al archivo de texto MUNICIPIOS

En la cinta de opciones de Microsoft Access, en la ficha DATOS EXTERNOS, debe hacerse un clic en el comando ARCHIVO DE TEXTO del grupo EXPORTAR. En ese momento deben especificarse:

- − El nombre y formato del archivo de destino: MUNICIPIOS.txt
- − Si realizar la exportación de datos manteniendo el formato
- − Si abrir automáticamente el archivo de destino tras la exportación

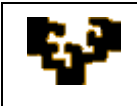

− Si exportar el total de registros o únicamente el conjunto previamente seleccionado

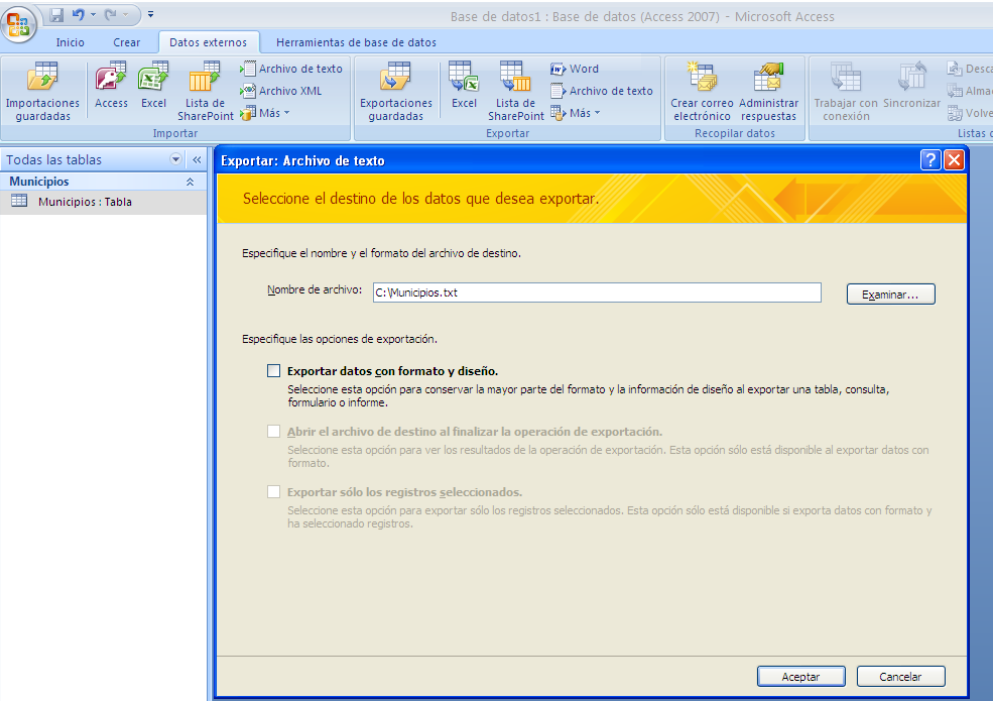

Tras aceptar el cuadro de diálogo anterior, el asistente para la exportación de texto guiará durante todo el proceso de exportación. Los pasos a seguir son los siguientes:

 $\ddot{\phantom{a}}$ El primer paso del asistente exige elegir el formato de exportación deseado. El programa reconoce el formato delimitado (los datos están separados por un delimitador que puede ser un tabulador, una coma, un punto y coma, un espacio…) y el formato de formato de ancho fijo (los datos de cada atributo o cualidad tienen un ancho fijo).

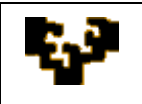

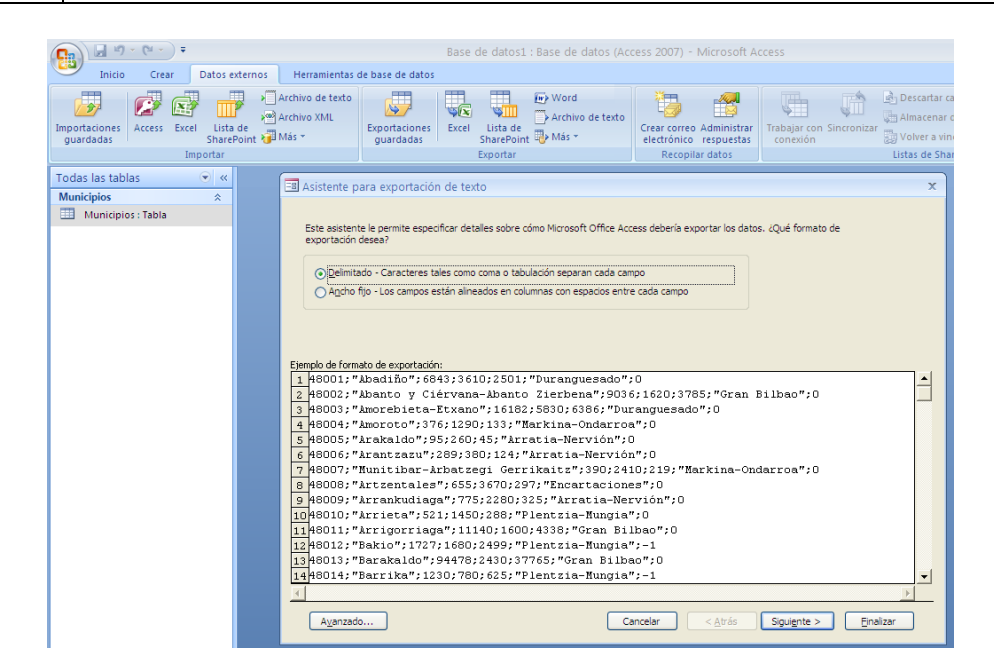

Elegido, en este caso, el formato delimitado, el segundo paso del asistente exige elegir el delimitador de los datos. Asimismo, debe indicarse si la primera fila del archivo debe contener los nombres de los diversos atributos o cualidades presentados en la tabla.

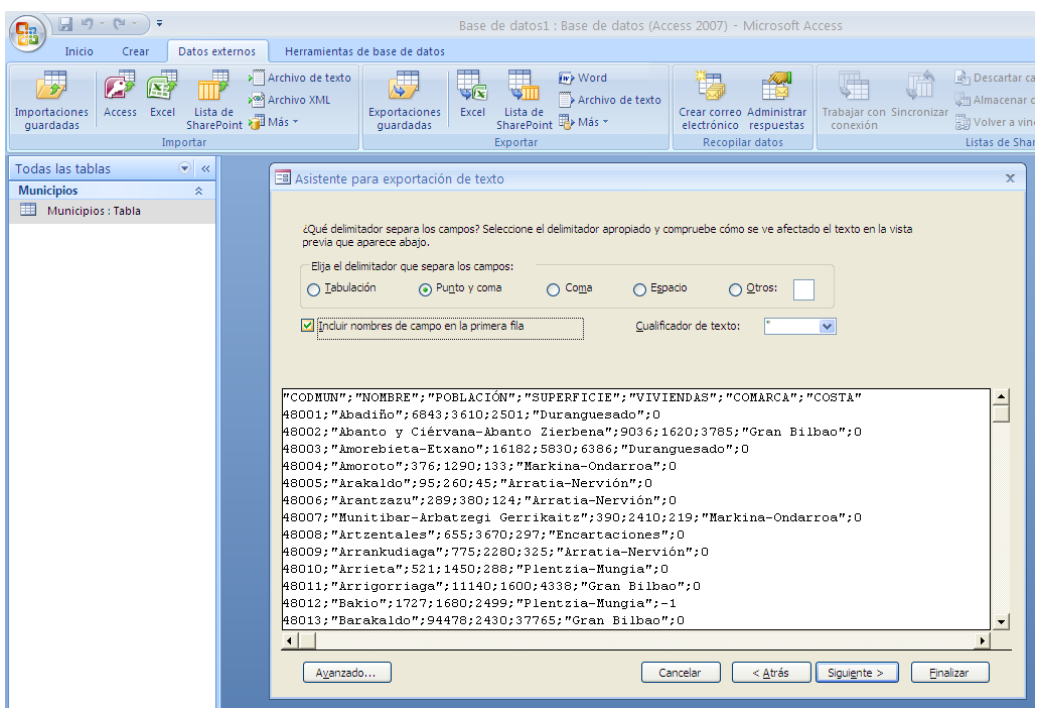

El tercer y último paso del asistente pide que se confirme el nombre del fichero de salida.

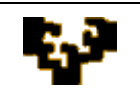

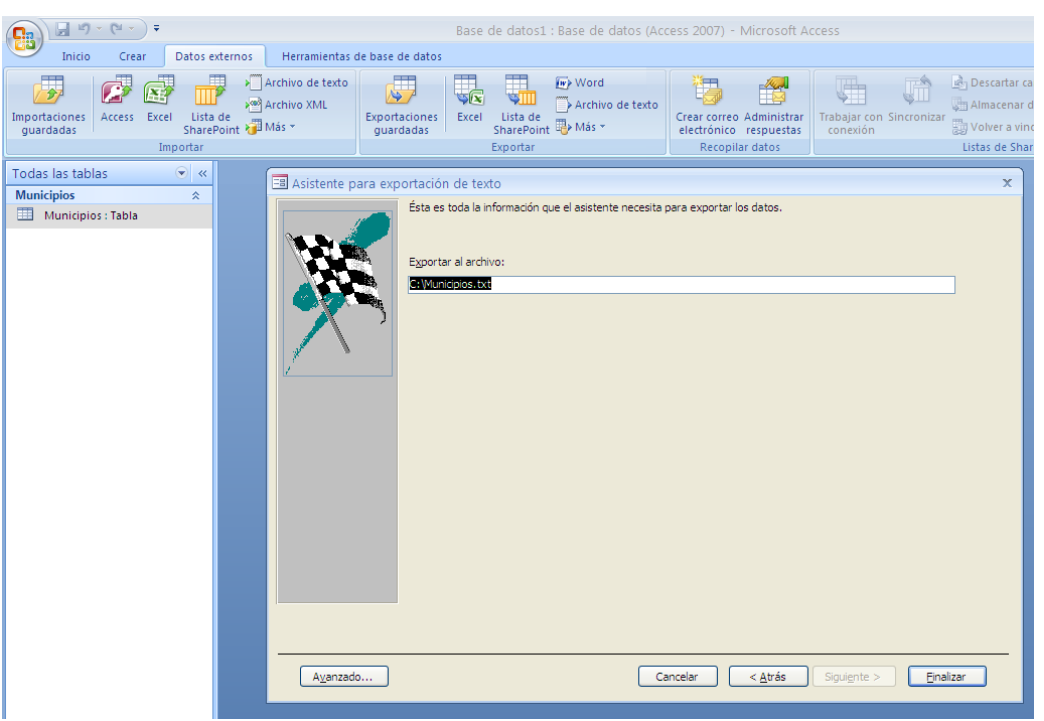

Finalizada la exportación de la tabla, Microsoft Access da la opción de guardar los pasos seguidos en el proceso, para repetirlos en caso de tener que exportar datos de una tabla con estructura similar.

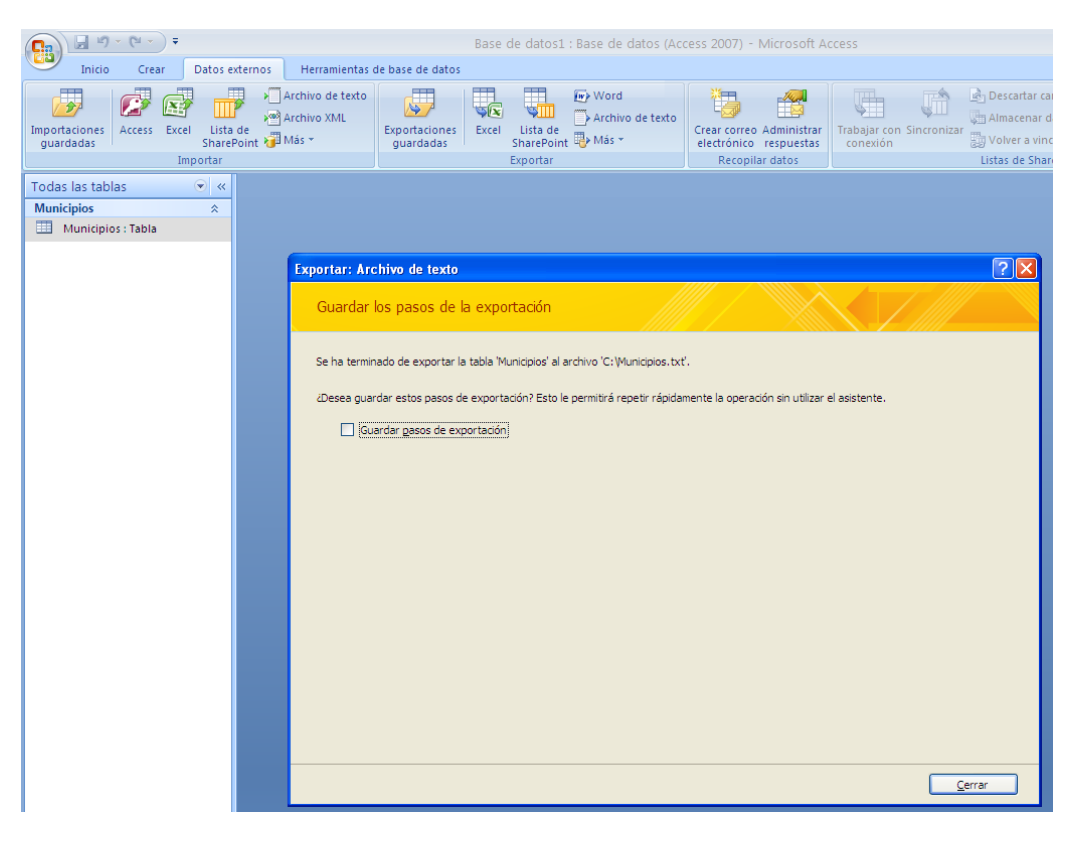

El fichero resultante tiene la estructura presentada a continuación:

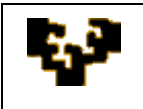

#### **Tema 6: Importación y Exportación de Datos**

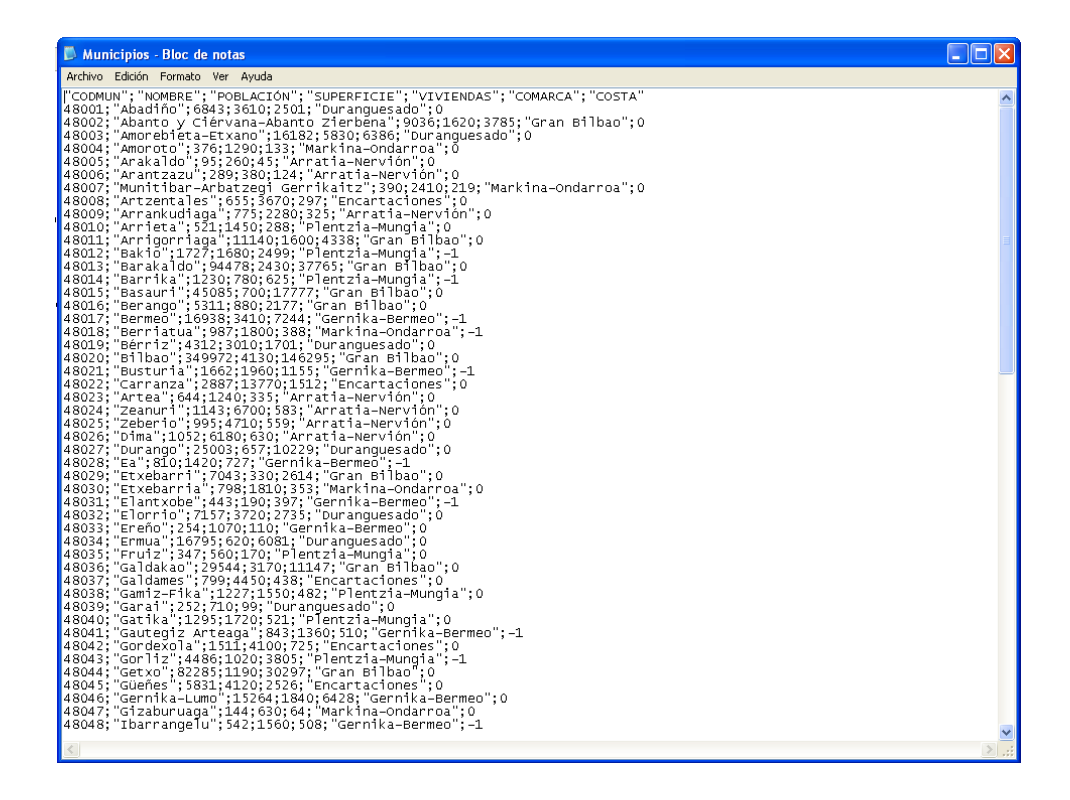